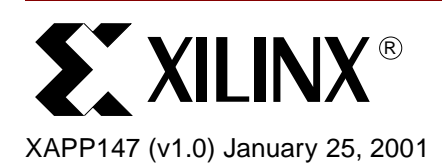

# **Low Power Handspring Springboard Module Design with CoolRunner CPLDs**

**Summary** This application note presents development aids to help designers successfully and easily create HandspringTM SpringboardTM Module designs. It includes a general discussion of the overall process, a summary of available software tools and an introduction to Xilinx CoolRunner CPLDs as used on the Insight Electronics Springboard Development Card. The appendices include additional details that developers will find helpful for both code creation and hardware development. Examples of hardware code (VHDL or Verilog) as well as "C" code are provided to augment the development of Handspring Springboard cards.

**Introduction** Portable Digital Assistants (PDA) represent a large portion of the handheld electronics market. The ability to enhance the functionality of PDAs has grown in popularity in recent years. Handspring has led the pack in creating a PDA – the Visor – that specifically targets add-on specialization cards called Springboards. Handspring uses the industry standard Palm OS as its software platform and has created a "plug and play" format for developers to quickly create new applications that seamlessly fit into its software and hardware environment.

> Application development is typically slowed by an apparent restriction to ASIC or low voltage CMOS logic technology. ASICs typically require more than one revision to correctly create an IC solution and require large initial capital commitments. The ASIC choice can extend product development beyond target market windows and consume precious capital. Low voltage CMOS logic is restrictive from a density viewpoint. Frequently, either choice incurs printed circuit board modifications that are difficult due to the small physical form factor of the Springboard card profile—enter Programmable Logic.

> Xilinx has developed a low voltage Programmable Logic Device (PLD) family that is low cost, easy to use, and ideal for rapid product development — the XPLA3™ CoolRunner™ family. XPLA3 devices range from 32 to 512 macrocells and operate over a comfortable battery range from 2.7 to 3.6 volts. These devices consume only microamps from the Visor battery, so many Springboards can use the native PDA batteries. The package offering includes today's 1.0mm and 0.8mm fine pitch BGA packages.

> To make designs even easier to prototype, a development board has been created by Insight Electronics that combines the most commonly used add on functions onto a small PCB with remaining space to add ASSP ICs, transducers or additional logic functions (see [Figure 1\)](#page-1-0). This board is part of a design kit available directly from Insight Electronics over their website at:

> > **[www.insight-electronics.com](http://www.insight-electronics.com)**

© 2001 Xilinx, Inc. All rights reserved. All Xilinx trademarks, registered trademarks, patents, and disclaimers are as listed at **<http://www.xilinx.com/legal.htm>**. All other trademarks and registered trademarks are the property of their respective owners. All specifications are subject to change without notice.

<span id="page-1-0"></span>Figure 1 illustrates a simplified block diagram of the Insight board, and [Figure 2](#page-2-0) shows a photo.

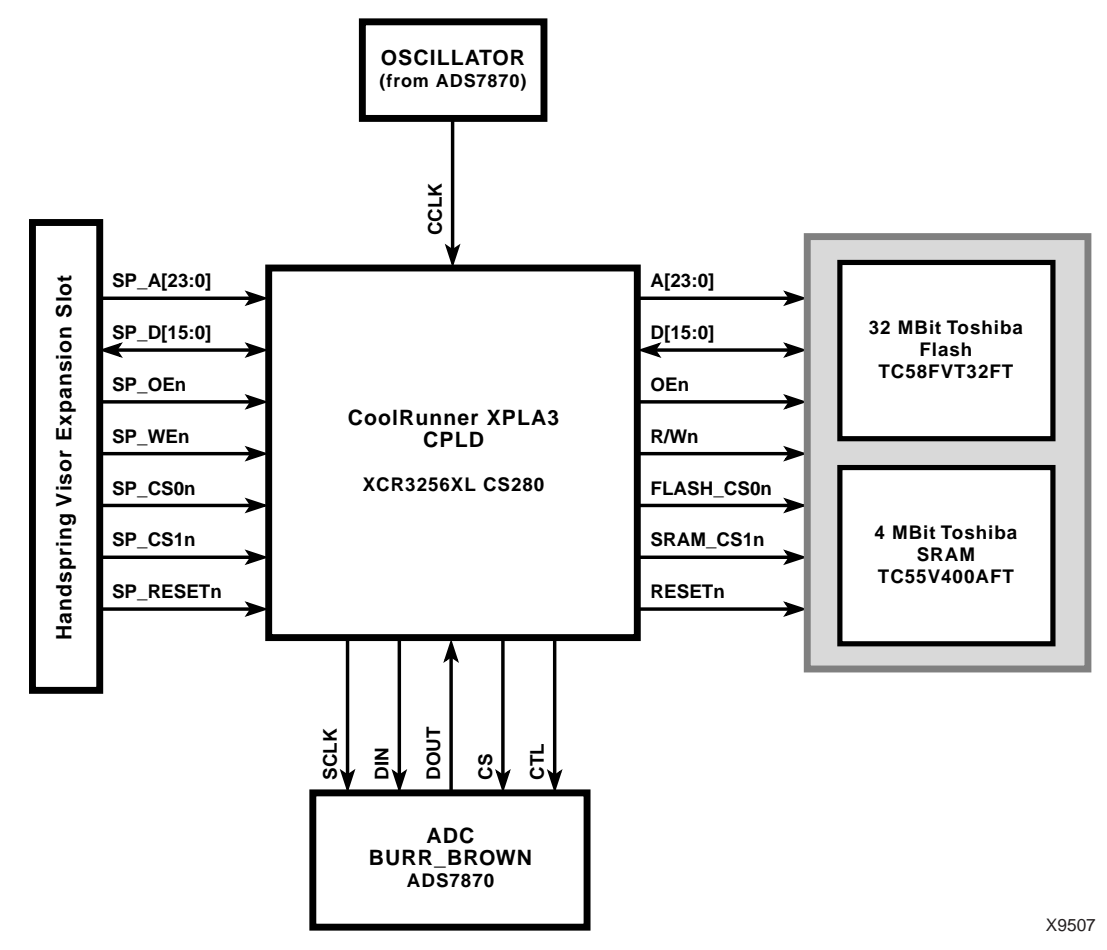

Figure 1: **Insight Electronics Springboard Block Diagram**

<span id="page-2-0"></span>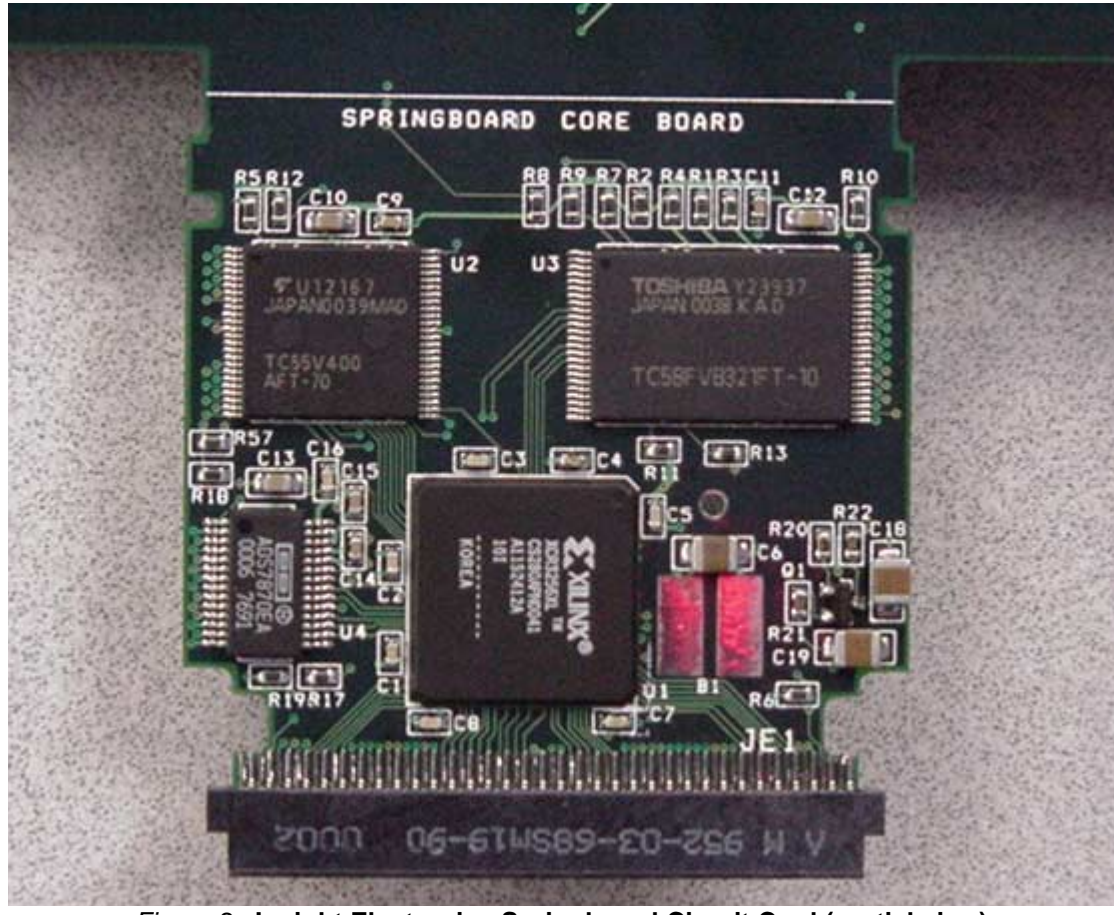

Figure 2: **Insight Electronics Springboard Circuit Card (partial view)**

## **Basic Development Flow**

Here, we will simply outline some of the steps involved in developing an application. It is assumed that the Insight board will be used and will interface directly to the Visor bus.

First, a partition of the design must be done to identify which tasks will be accomplished in software and which in hardware. Fast transactions — faster than the Visor bus — are done in hardware. Slower operations are assigned to software. To reduce expense and increase flexibility, software operations are preferred.

### **Software Steps**

- 1. Learn the development software.
- 2. Create the source code with "C" or Assembler.
- 3. Create the graphic Icon.
- 4. Create the ".prc" resource file.
- 5. Hot synch the .prc file and execute it without hardware.
- 6. As bugs are discovered, make edits and repeat steps 2-5.
- 7. Go to Hardware steps.

#### **Hardware Steps**

- 1. Create hardware design using VHDL, Verilog, ABEL or schematic
- 2. Compile it using Xilinx software WebPACK is a free toolfor download.
- 3. Compile until an error free design occurs.
- 4. Simulate, if you wish.
- 5. If steps 1-4 give an acceptable initial design, attach a JTAG Download cable to the XPLA3 part and download the bitstream.
- 6. Go to Integration.

#### **Integration Steps**

- 1. At this point, the software and hardware compile.
- 2. Plug the programmed part into the Visor.
- 3. Launch the target application and exercise it.
- 4. Else, see the Debug section in Appendix E.

Both hardware and software errors will arise and edits can occur as needed. Luckily, software and programmable logic permits in-circuit modification. Nonetheless, it is advisable to develop diagnostic codes, test patterns, and other circuit checks..

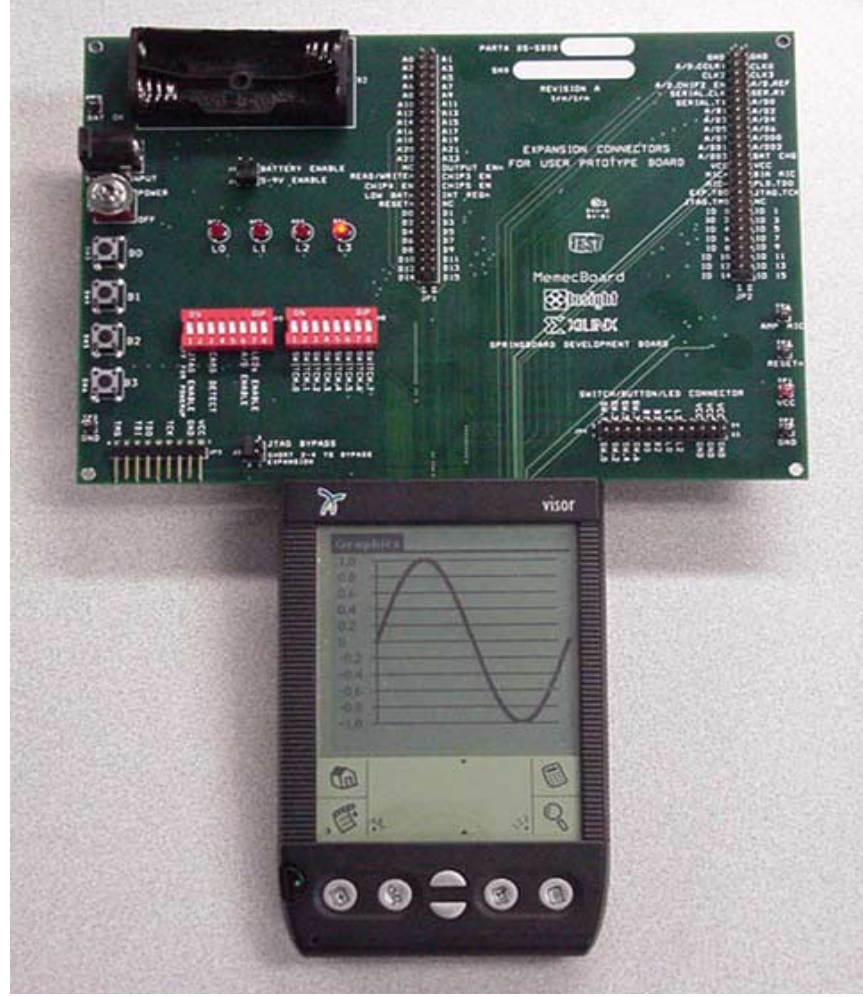

Figure 3: **Insight Circuit Card Inserted into Visor**

## **Springboard Basics**

Handspring (**[www.handspring.com](http://www.handspring.com)**) has created a set of development tools to simplify the development of Springboards. Their website contains a developers' page that links to the software tools, various manufacturers of support products – like debuggers and generic packages – and technical notes on building and coding applications. Key documents designers can obtain there include the electrical specifications, physical dimensions and debug tools for the software. The page also contains links to the Palm Developers Zone, which has become the standard for Palm OS developers. Browsing the Handspring developers' site to discover the wealth of information available there is strongly recommended.

## **CoolRunner Basics**

XPLA3 CPLDs deliver the best low power operation of any programmable logic device. Without having to do any heroic tricks, designers get low power benefits not present in other programmable logic devices. The only critical practices are those typical of CMOS logic – drive inputs to standard logic levels, don't let signals float, etc. There is no need to interrupt the VCC on the chip to gain the best low power operation. XPLA3 CPLDs can directly attach to the Visor backplane and be powered from the available VCC. The Insight development board permits jumper choice on using the Visor VCC or external batteries.

Many add-on applications are restricted by the classic "Von Neumann" bottleneck. They attempt to do everything with the microprocessor and are limited by the instruction cycle and the bus speed. CoolRunner CPLDs permit very high speed operation – in excess of 100 MHz if needed – and can capture high-speed data into an external SRAM for later analysis by the slower processor. Besides being capable of fast sequential switching, XPLA3 pin to pin delays are as fast as 5 nsec for high-speed combinational designs. There are multiple technical notes explaining the architecture, power improvement techniques, and a wide range of bus and memory interface techniques at: [www.xilinx.com.](http://www.xilinx.com) Search for CoolRunner Application Notes.

## **Insight Board Basics**

[Figure 4](#page-4-0) shows a block diagram of the standard Insight board connection.

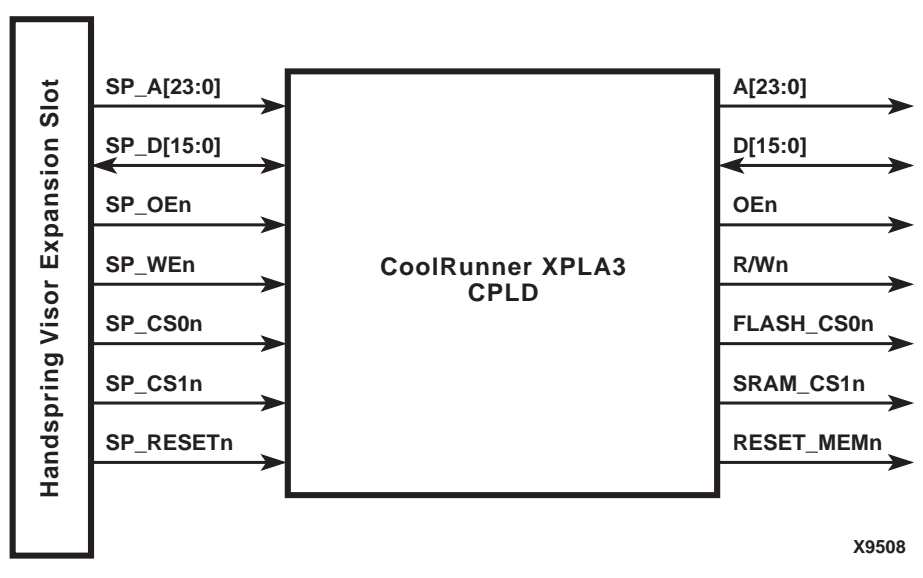

Figure 4: **Insight Board XPLA3 Signals**

<span id="page-4-0"></span>All signals from the Visor are buffered through the CoolRunner CPLD.

Note that in every case, signals originating from the springboard expansion slot are prefixed with "SP" (i.e. SP\_A, SP\_D, SP\_OEn, SP\_WEn, etc.). These signals are buffered through the CoolRunner CPLD. The buffered signals have similar names but have no "SP" prefix. These

buffered signals are then routed to the external components, namely Flash, SRAM, and A/D. [Table 1](#page-5-0) lists the original signal names and their corresponding buffered signal names.

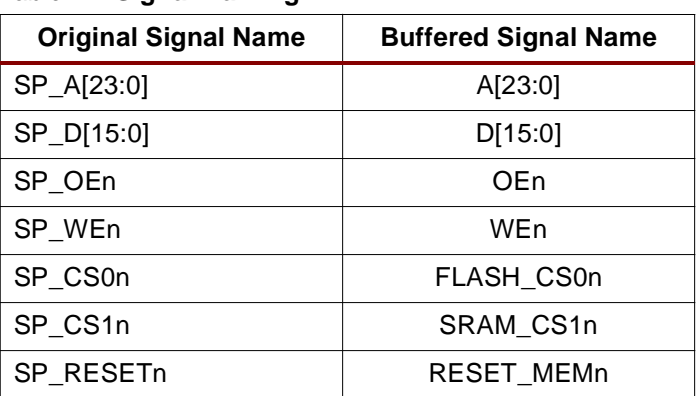

<span id="page-5-0"></span>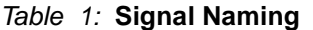

[Figure 5](#page-6-0) shows the simple functionality that interfaces the chips through the CoolRunner CPLD. Other applications would take advantage of the CPLD resources and build address counters, serial data formatters and other intelligent control functions to accomplish their tasks. [Figure 5](#page-6-0) takes the simple approach of simply tying things together and relies on software to manage the external memories and the A/D converter.

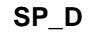

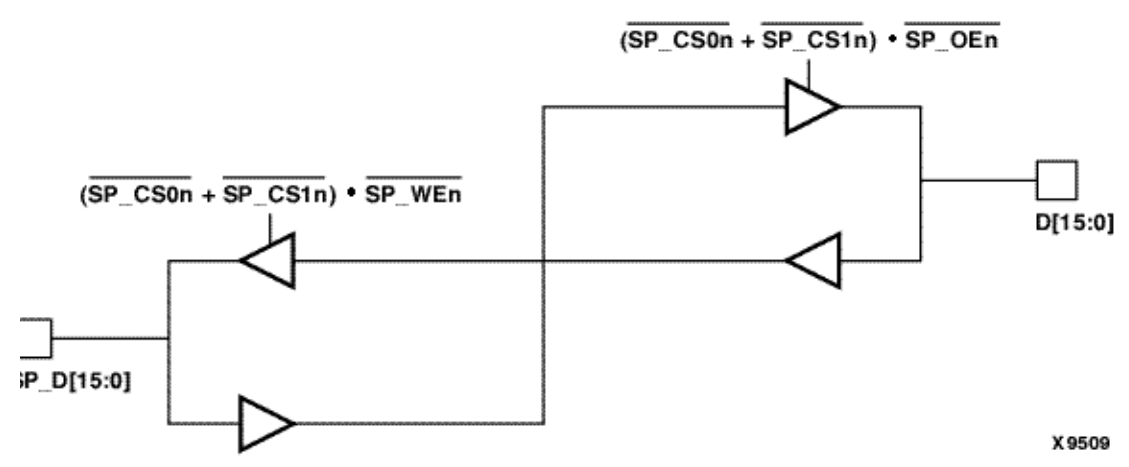

<span id="page-6-0"></span>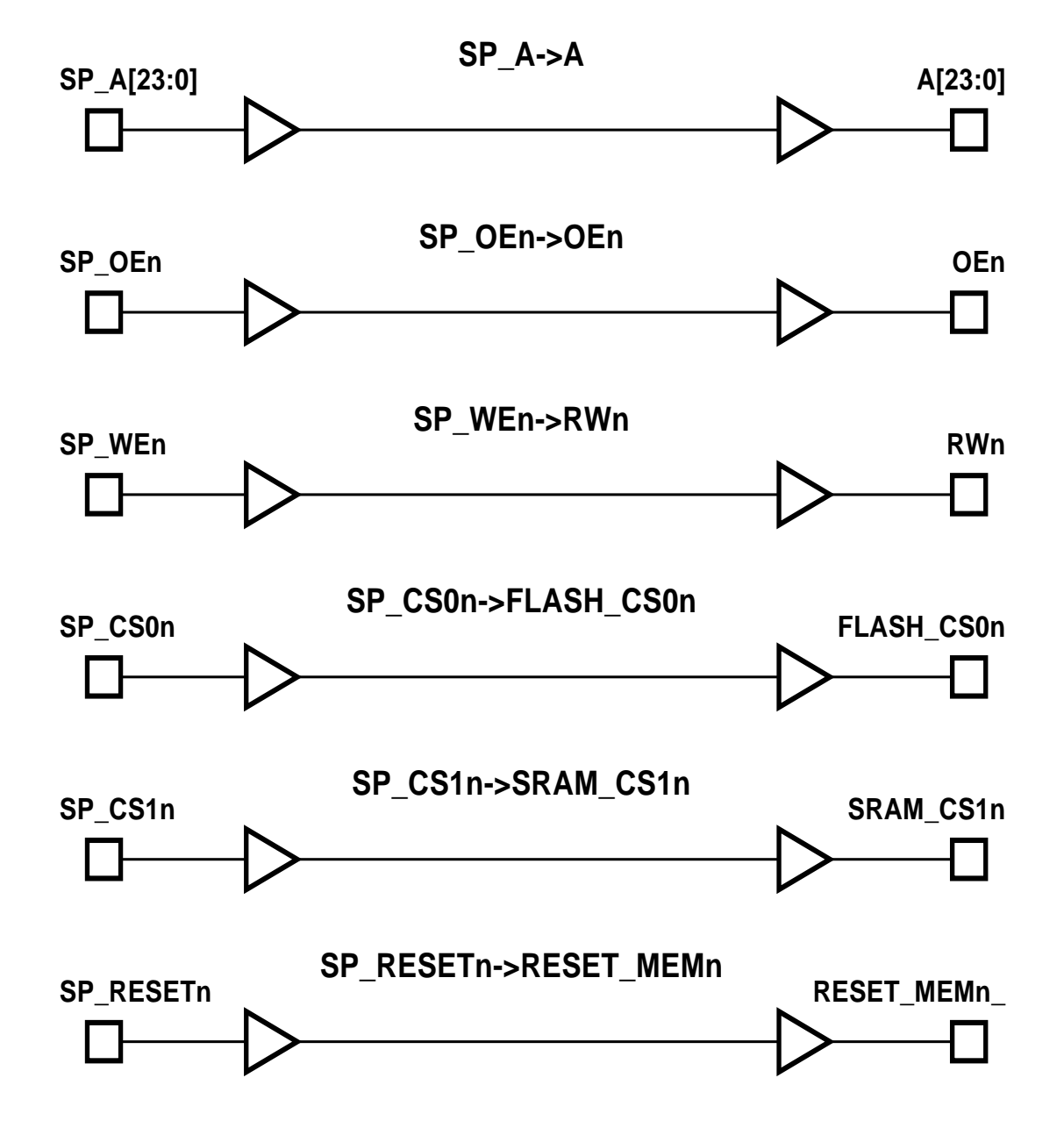

Figure 5: **Simplified CPLD Circuitry for Basic Connections**

## **Application Software Development**

Most applications will interface through the Palm OS in the standard way. Specifically, they will launch from the LCD screen, begin execution, present the user with graphics, tables, menus, push buttons and text. Then, they will perform the target application and return control to the LCD application screen. Palm OS supports menu, table and push button resources. Most Palm OS applications will interact with the user through the push button, menu and table paradigm. The set of push buttons, menus and tables are called Palm OS "resources."

It is important that software developers have the tools to:

- a. create the launch icon graphics
- b. create the required push buttons, menus and tables
- c. create the source code for the application
- d. compile  $a c$  into a "Pilot resource" (.prc) file.

Metrowerks commercial CodeWarrior suite provides all the necessary tools to accomplish the tasks listed in a-d. As a free alternative, the Free Software Foundation provides a set of tools (GNU C++ ToolChain) that operate similar to the CodeWarrior capability. Although very complete, these tools can be daunting to configure and operate. Another alternative approach is the Pocket C program developed at Orbworks, which is an easy, inexpensive and extensible program. The appendices detail how to use Pocket C, the Ccontrols package and additional library extensions to tailor I/O commands to suit your needs.

## **Memory Spaces** Every add on card is required to come complete with the code that runs it. When a card is

inserted into the application slot on the Visor, Palm OS automatically recognizes it, extracts its resource information (.prc) and adds the appropriate icon into the application display GUI. Hence, a minimum Springboard must have a Flash memory module. To make things more interesting for a broader range of applications, the Insight Electronics development module adds a 256 macrocell CoolRunner XPLA3 CPLD, an SRAM and a Texas Instruments A/D converter. The CPLD integrates everything together and onto the Visor Bus. Hence, it is important that developers recognize the options for mapping the memory and I/O spaces onto the bus. We emphasize options here because the CPLD's reprogrammable capability allows designers to remap the other chips (if needed) to anywhere within the memory range they support.

The figure below shows how memory within a Springboard module is mapped into the memory space of the handheld. Note that the base address and size may change in future Handspring products. For now, the following figure is applicable to all current versions of the Visor.

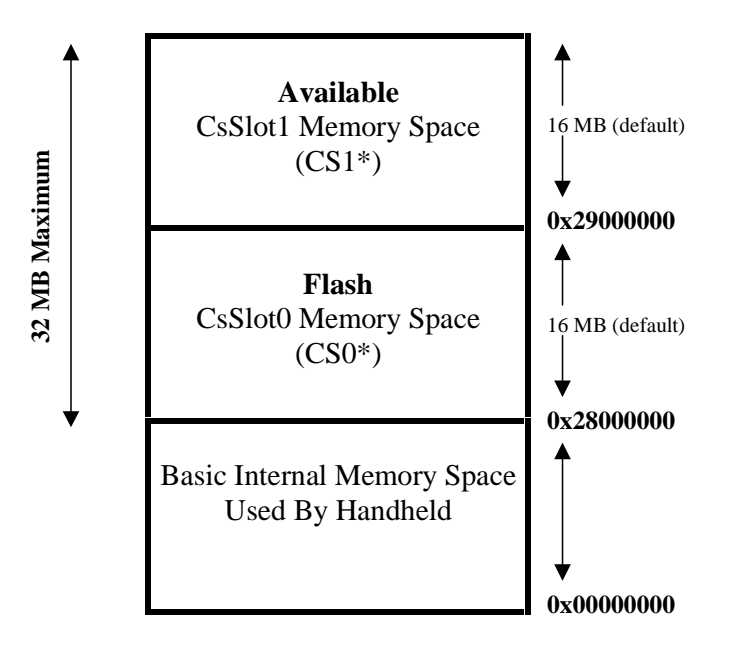

Figure 6: **Module Memory Map**

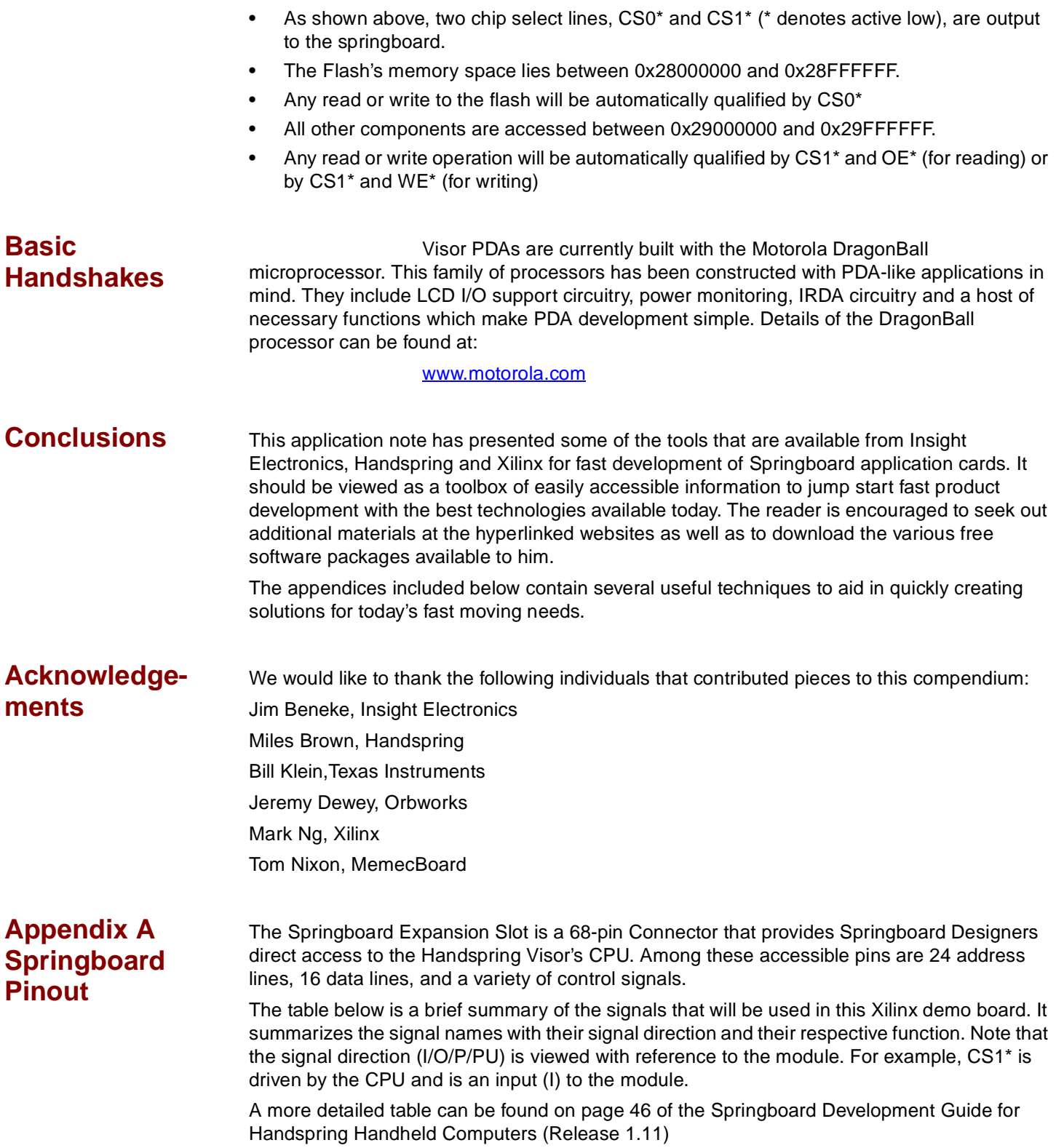

| <b>Signal Name</b> | I/O/P/PU | <b>Function</b>                                                       |
|--------------------|----------|-----------------------------------------------------------------------|
| A[23:0]            | I        | 24-bit Address Bus<br>NOTE: A0 is not used per the Handspring<br>spec |
| D[16:0]            | I/O      | 16-bit Data Bus                                                       |
| OE*                | I        | Output Enable                                                         |
| WE*                | ı        | Write Enable                                                          |
| $CS0*$             | ı        | Chip Select 0                                                         |
| $CS1*$             | I        | Chip Select 1                                                         |
| IRQ*               | O/PU     | Interrupt Request                                                     |
| MIC-               | I        | Microphone                                                            |
| MIC+               | I        | Microphone                                                            |
| RESET*             | I        | <b>Module Reset</b>                                                   |
| LOWBAT*            | I        | Low Battery                                                           |
| <b>VCC</b>         | P        | Module VCC                                                            |
| <b>GND</b>         | P        | Module GND                                                            |

Table 2: **Demo Board Signals**

I=input, O=output, and P=power, with respect to the module. For example, the IRQ signal is driven by the module and is an output to the handheld. PU indicates the signal is internally pulled up within the handheld

\* indicates an active low signal

## **Appendix B Software Development with Pocket C**

PocketC is an easy-to-learn program that can be used to develop Springboard applications. 'C' code can be written on the Visor Memopad and can be compiled on the Visor using the PocketC program.

While GNU and MetroWerks offer true development environments, PocketC can do similar things. For the beginner, PocketC is a more intuitive and user-friendly environment. The user interface is straightforward and the language syntax has been simplified. The primary drawback with PocketC is that applications created within that environment must have the PocketC application resident on the handheld.

An evaluation version of PocketC can be downloaded from:

[http://www.orbworks.com.](http://www.orbworks.com)

This software is shareware, which means that the compile functionality will be disabled after 45 days. The full version, PocketC Desktop Edition can be purchased for a nominal fee from:

<http://www.viaweb.com/pilotgearsw/orbworks.html>

PocketC Desktop Edition is run on a PC and contains many more advanced features that are described on the website.

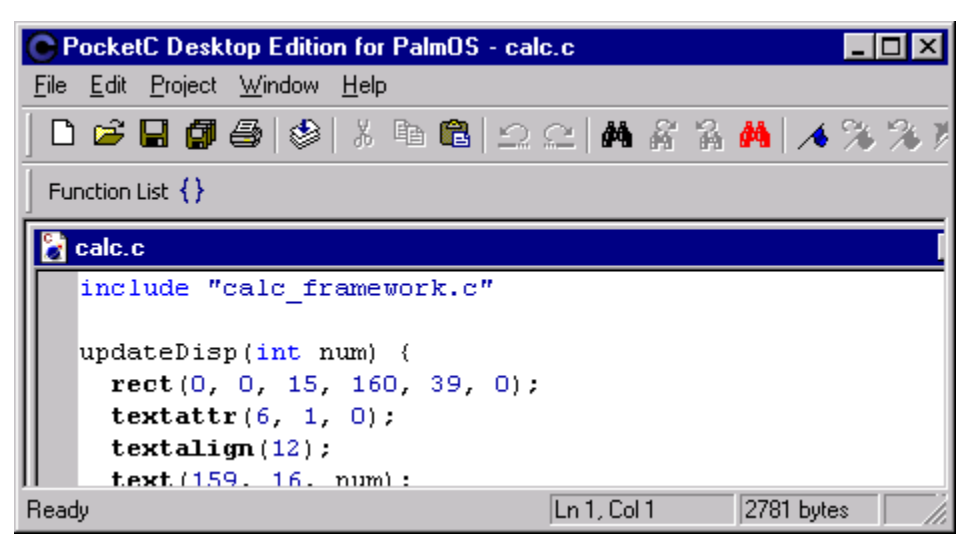

Figure 7: **PocketC GUI**

## **Appendix C Ccontrols**

Ccontrols is an excellent PalmOS program that automatically generates skeleton 'C' code for PocketC to create graphical tasks (i.e. buttons, images, etc.). It, too, is easy to use. Once the skeleton code is created, the designer inserts their own functions and the application is complete.

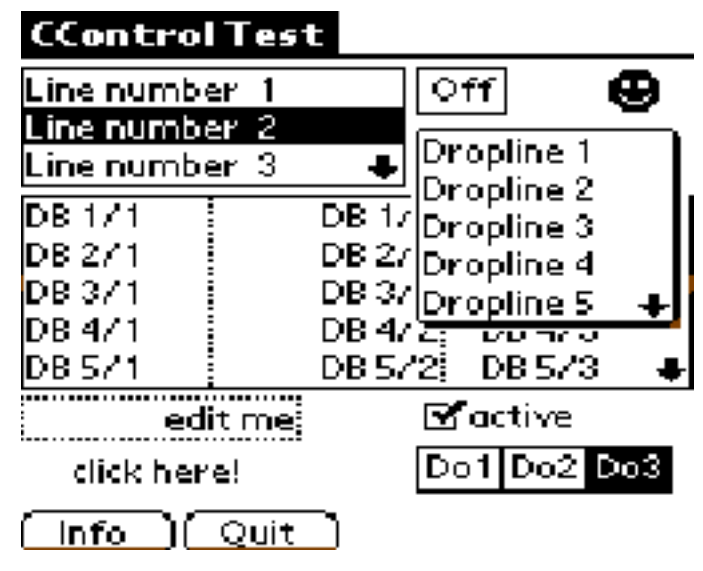

Figure 8: **Ccontrols GUI**

## **CControls features:**

- supports all common palm controls
- supports tables and database-linked tables
- supports real menus
- supports dialog frames
- all controls have palm pilot's standard outfit and behavior customizable outfit for certain controls like edit fields
- all control's contents are created dynamically (the number of added items is only limited by your pilot's memory)
- easy to use: no need to initialize special environments
- a small footprint (controls library uses about 12k / three memos)

Ccontrols can be downloaded from the Orbworks web site, under the Palm OS Resources section:

<http://www.orbworks.com/palmres.html>

#### **Using PocketC and Ccontrols**

#### **Simple Example: Hello World**

The following example illustrates how to create a simple PocketC program that contains a single button.

- 1. On the Visor, launch the Ceditor application:
	- a. Tap 'New'
	- b. Select 'Button'
	- c. Cross hairs will now appear. Position the Cross hairs using your stylus in order to choose the final position of the button.

(When the Cbutton form shows up, notice how the attributes of the button, such as Left, Top, Width, Height, Line, and Edge have already been defined. Should you want to modify these options some more, please refer to the Ccontrols documentation.)

- d. Rename the Button name to something else, i.e. 'Click Me'. Tap OK
- 2. Once a button is created, skeleton code must be generated.
	- a. Tap on the Menu button.
	- b. Choose Form -> Generate code…
	- c. Enter the title of your program, i.e. "TestButton"
	- d. Ceditor will now generate the 'C' code. Tap on 'Yes' on each of the 3 upcoming alert boxes.

Three source files have now been generated:

"TestButton main" -- top level 'C' source file

"TestButton controls" -- defines the attributes of created symbols

"TestButton methods" -- Event Loop. Add your code here.

3. To make this skeleton code useful, it must respond when 'ClickMe' is tapped. Simply edit the "TestButton methods" memo:

Add the line, alert("Hello World");, to the on\_h1() function.

e.g. change the TestButton methods file:

```
/$ TestButton methods (Ceditor)
    on_h1(){
     alert("Hello World");
   }
messageloop(){
     int e;
       while(1){ }e=event(1);
       if(Cevent(h1,e))
         onh1();
     }
```
4. Compile this memo in PocketC and execute.

## **Appendix D Native Libraries**

What are Native Libraries?

Native Libraries are used when custom functions are needed. Custom functions are defined as those functions which are not part of the PocketC function list. For example, IORead and IOWrite are 2 custom functions used to drive the Springboard I/O on the Visor. In order to use IORead and IOWrite, the FractalLib Native Library had to be created.

There are many Native Libraries that have already been created by the PocketC community and are free to use. Think of these libraries as extensions which add additional features to the standard PocketC program. Perhaps the most notable library would be Joe Stadolnik's PtoolBoxLib Native Library, which allows for PocketC to do many advanced graphical functions. These Native Libraries can be downloaded from the Orbworks website [\(www.orbworks.com\).](http://www.orbworks.com)

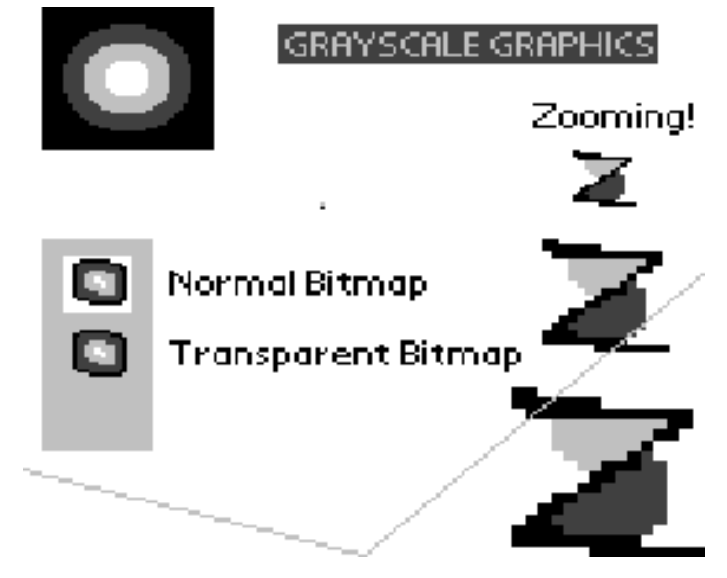

Figure 9: **The PtoolBoxLib** 

## **Springboard I/O using PocketC: IOWrite and IORead**

Two functions, IOWrite and IORead, have been created in a native library entitled IOLib. IORead allows for PocketC to read data at a certain address from the Springboard module. IOWrite allows for PocketC to write data to the Springboard.

#### **IOWrite(int Addr, int Data)**

To use IOWrite(), an address and data must be passed to the function. The address values must be between 0x29000000 and 0x29FFFFFF.

#### **USAGE EXAMPLE:**

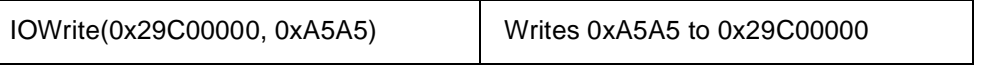

#### **RESULTING TIMING DIAGRAM:**

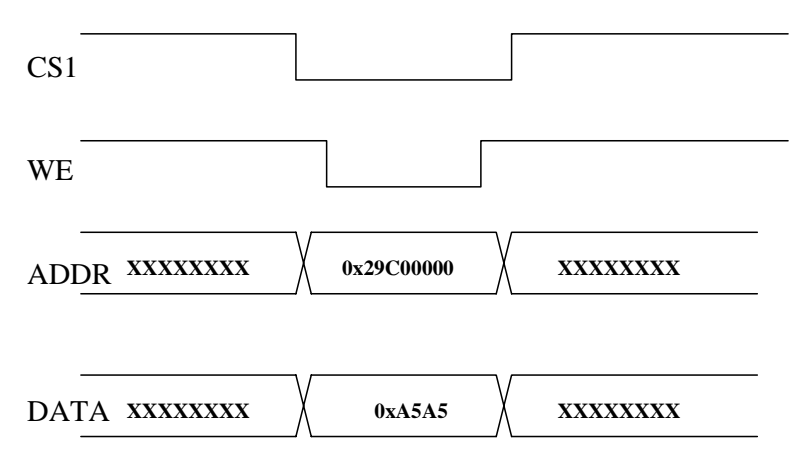

Notes:

- If no Springboard module is inserted, and the IOWrite function is executed by PocketC, a soft reset may occur on the Visor. This is normal. To avoid this, insert a valid module
- Always check to make sure IOWrite is writing to a proper address. Writing to an invalid address will always cause a reset.

#### Table 3: **Invalid Addresses**

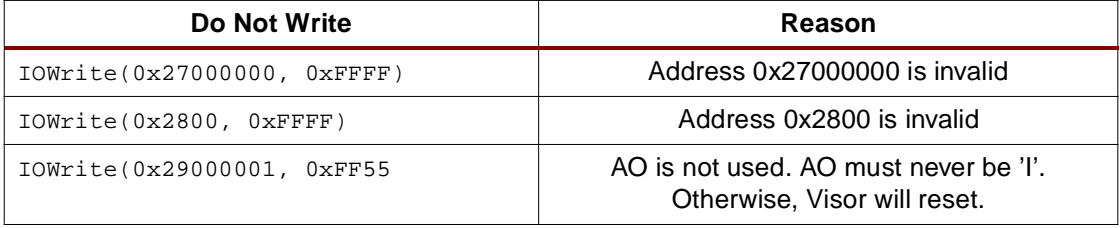

#### **IORead(int Addr)**

To use IORead, simply pass an address to the function and a 16 bit value will be returned.

The address values must be between 0x29000000 and 0x29FFFFFF.

#### **USAGE EXAMPLE**

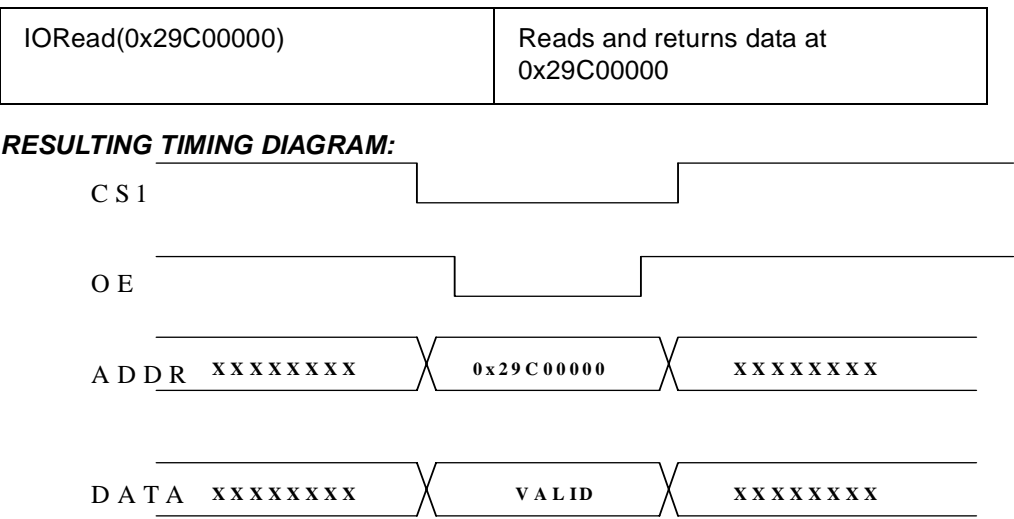

Notes:

- If no Springboard module is inserted, and the IOWrite function is executed by PocketC, a soft reset may occur on the Visor. This is normal. To avoid this, insert a valid module
- Always check to make sure IORead is reading from a proper address. Reading from an invalid address will always cause a reset.

#### Table 4: **Invalid Addresses**

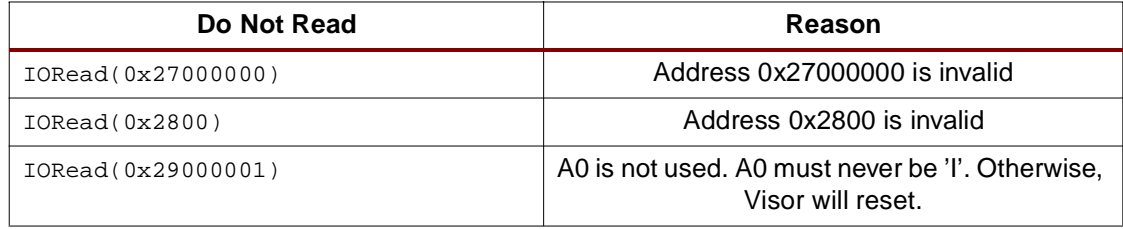

#### **Using Native Libraries**

To use a native library, you must first tell the compiler to load the library by using the library keyword. The functions are then used as if they were normal functions.

#### **Example:**

```
// My Applet which uses IORead and IOWrite
// IOLib defines IORead and IOWrite
library "IOLib"
main() {
int result;
IOWrite(0x29C00000, 0xFFFF);//write 0xFFFF to address location 0x29C00000
result = IORead(0x29C00000); //read data from 0x29C00000 and store in result
```
}

### **Creating Native Libraries**

Should you want to create your own custom Native Library, please take a look at the "How To" document written by Jeremy Rixon located at:

<http://rixon.org/FractalLib/index.html>

These instructions should not be followed line for line. They are a bit outdated but they do provide a baseline for creating a library.

NOTE: creating a Native Library requires using the GCC ToolChain. It also requires some knowledge of C++.

Another example of a native library can be found at:

[one-each.iwarp.com](http://www.one-each.iwarp.com)

The easiest way to create a Native Library would be to work off of Mark Ng's library, IOLib. Take a look at the three source files, and use the makefile that is included. This would only require that you add your own function(s) to the code.

## **Appendix E Debugging with POSE**

Palm OS Emulator, also known as POSE, is a program that runs on Windows. A giant Palm Pilot will appear on the screen, and it will emulate the exact behavior that a Handspring Visor will. POSE is a great debugging tool and is excellent because designers will not have to continually HotSync their Visors.

#### **Installation**

1. POSE can be downloaded from:

<http://www.palmos.com/dev/tech/tools/emulator/>

- 2. Run POSE by double clicking on Emulator.exe
- 3. You will now have to grab the ROM image from the Visor. NOTE: Currently the only way to grab a ROM image on a Visor is to use the Serial Port. Follow the instructions on the POSE program to obtain a ROM Image
- 4. After the ROM Image has been obtained, installation is complete

#### **Usage**

POSE is relatively simple to use. Treat POSE as though you were using your mouse as a stylus pen.

To Install a .prc file:

- 1. Right click on POSE, and select 'Install Application/Database' -> Others.
- 2. Point to the location of the .prc executable.

NOTE: After installing a .prc on POSE, the application icon will not be immediately available. Refresh the screen by clicking on the Calendar, Phone Book, To Do, or Memo button and then go back to the Applications screen.

## **Appendix F Simple Memory Checker C code**

The following 'C' code will compile and run using PocketC. It is meant to be used in conjunction with the VHDL code shown in Appendix G. The code shown below will write 0xA5A5 to consecutive addresses in the Toshiba SRAM. In this case, 0xA5A5 is written to SRAM starting from SRAM address location 0x00000 to 0x007FF.

Note that the 'for' loop is incrementing the address values so that they are always even. This is done because A0 (address 0 on the Handspring Visor Springboard Expansion slot) is not used. Writing to this address will reset the Visor unit.

The Address and Data values can easily be modified within each of the two 'for' loops.

```
//SRAM Tester
library "IOLib"
main(){
int i, k, result,error;
error=0;
graph_on();
clearg();
rect(0,0,0,165,165,1);
text(10,10,"writing 0xA5A5 to");
for(i=0x290000000;i<=0x29000 FFF; i=i+2) {
   text(10, 20, i);
   IOWrite(i, 0xa5a5);
```

```
}
text(10, 30, "Done Writing!");
text(10,50,"Reading.....");
for(i=0x290000000:i<=0x29000 FFF;i=i+2)text(10, 60, i);
 result=IORead(i);
 if (result == 0xa5a5) text(10, 70, "A5A5");
  }
 else{
  text(40, 70, "BAD");
  error=1;
  }
}
if(error==1){
  text(10, 90, "ERROR");
 }
else{
 while(1) {
  for(k=0;k<50;k=k+1){
     text(10, 90, "Read/Write Succussful!");
    }
  for(k=0;k<50;k=k+1){
    text(10, 90, "}
    }
 }
}
```
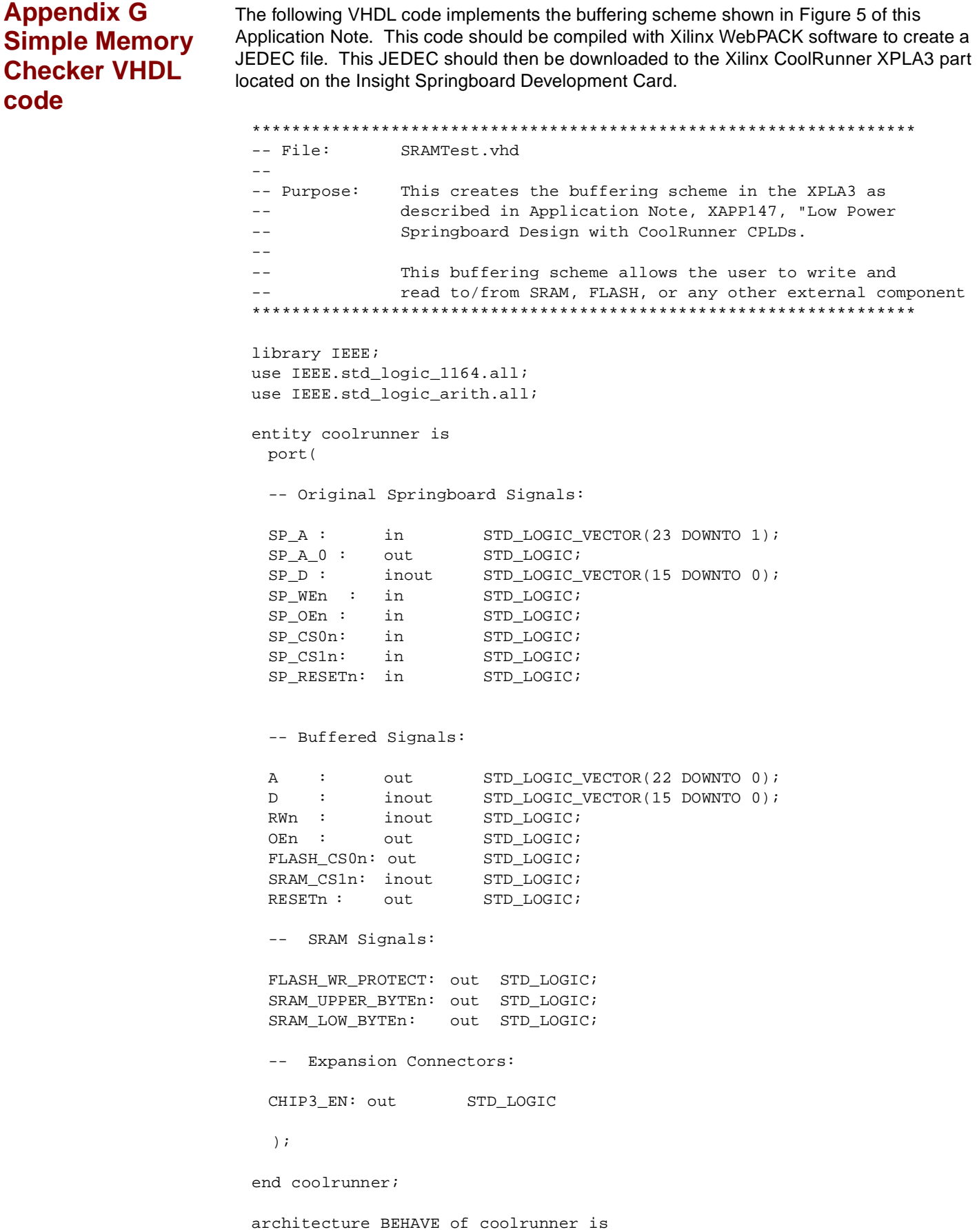

```
signal SRAM_Write_En: std_logic;-- Output Buffer Enable Signal
signal SRAM_Read_En: std_logic;-- Output Buffer Enable Signal
signal SRAM_Read_Data: std_logic_vector(15 DOWNTO 0);-- 16-bit Output Data
signal SRAM_Write_Data: std_logic_vector(15 DOWNTO 0);-- 16-bit Input Data
```
begin

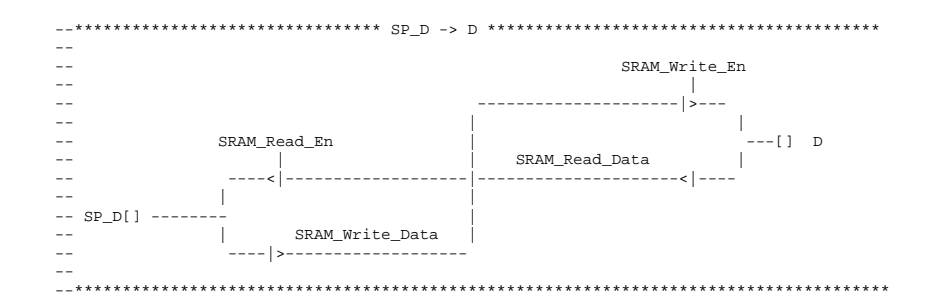

SRAM\_Write\_En <= not SP\_WEn and (not SP\_CS0n or not SP\_CS1n); -- Enable Signal

-- Bidirectional Bus, D (Goes TO/FROM the springboard):

 $D(15$  DOWNTO 0) <= SP\_D(15 DOWNTO 0) when (SRAM\_Write\_En = '1') else (others  $\Rightarrow$  'Z');

SRAM\_Read\_Data(15 DOWNTO 0) <=  $D(15$  DOWNTO 0);

SRAM\_Read\_En <= not SP\_OEn and (not SP\_CS0n or not SP\_CS1n); -- Enable Signal

-- Bidirectional Bus, DATA (Goes TO/FROM Handspring Unit):

SP\_D(15 DOWNTO 0) <= SRAM\_Read\_Data(15 DOWNTO 0) when (SRAM\_Read\_En = '1') else (others =>  $'Z')$ ;

SRAM\_Write\_Data(15 DOWNTO 0) <= SP\_D(15 DOWNTO 0);

\*\*\*\*\*\*\*\*\*\*\*\*\*\*\*\*\*\*\*\*\*\*\*\*\*\*\*\*\*\*\*\* SP\_A -> A \*\*\*\*\*\*\*\*\*\*\*\*\*\*\*\*\*\*\*\*\*\*\*\*\*\*\*\*\*\*\*\* -- --SP\_A[] ------|>-----------------------------|>------ A[] -- \*\*\*\*\*\*\*\*\*\*\*\*\*\*\*\*\*\*\*\*\*\*\*\*\*\*\*\*\*\*\*\*\*\*\*\*\*\*\*\*\*\*\*\*\*\*\*\*\*\*\*\*\*\*\*\*\*\*\*\*\*\*\*\*\*\*\*\*\*\*\*\*\*\*\*

A(22 DOWNTO 0) <=  $SP_A(23$  DOWNTO 1); -- Since A0 is not used, level shift  $SP_A_0$  <= '0';  $- SP_A(0)$  is not used in this version of Handspring Visor

```
************************* SP_CS0n -> FLASH_CS0n **************************
--
-- SP_CS0n [] ------|>-----------------------------|>------ CS0n[]
--
***************************************************************************
FLASH_CS0n <= SP_CS0n;
*************************** SP_CS1n -> SRAM_CS1n **************************
--
   -- SP_CS1n [] ------|>-----------------------------|>------ SRAM_CS1n[]
--
***************************************************************************
SRAM_CS1n <= SP_CS1n;
         *************************** SP_CS1n -> SRAM_CS1n***************************
--
    -- SP_WEn [] ------|>-----------------------------|>------ RWn[]
--
***************************************************************************
\verb|RWn| \qquad \qquad \verb|<= SP_WEn|;***************************** SP_OEn -> OEn********************************
--
-- SP_OEn [] ------|>-----------------------------|>------ OEn[]
--
***************************************************************************
OEn <= SP_OEn;
*********************** RESETn -> SP_RESETn *****************************
- ---SP_RESETn [] ------|>-----------------------------|>------ RESET[]
--
***************************************************************************
RESETn <= SP_RESETn;
--SRAM SIGNALS:
SRAM_UPPER_BYTEn <= '0'; -- Enable Upper Byte
SRAM_LOW_BYTEn <= '0'; -- Enable Lower Byte
FLASH_WR_PROTECT <= '1';
--Expansion Connector Signals:
CHIP3_EN <= SP_CS1n; -- Bring SP_CS1n signal to a pin that we can
                              probe.
END BEHAVE;
```
## **Appendix H LED Test C Code**

The 'LED Test' PocketC source code is shown below. This code creates 4 buttons that, when used in conjunction with the LED Test VHDL code shown in Appendix I, controls each of the 4 LED's on the Insight Springboard Development Card. Each button in this application can be turned on or off. For example, by looking at the 'LED test methods' file, the button named 'h1' will output data 0xFFFF to address 0x00003E when turned on. When turned off, the button will output 0x0000 to the same address.

These address values are then decoded by the CoolRunner so that it can blink the appropriate LED.

Note: 3 separate files are shown below, namely 'Led test main', 'Led test ccontrols', and 'Led test methods'. These files have been created using Ccontrols (see Appendix C).

```
// Led test main (CEditor)
library "IOLib"
include "Led test controls (CEditor)"
include "Led test methods (CEditor)"
main(){
graph_on();
title("Led test");
text(60,50,"LED1");
text(60,75,"LED2");
text(60,100,"LED3");
text(60,125,"LED1");
initcontrols();
initcontents();
inititems();
drawcontrols();
messageloop();
}
/$ Led test controls (CEditor)
include "Ccontrols.c"
Chandle h1, h2, h3, h4;
initcontrols(){
h1=Cswitch(20,50,30,12,1,0);
h2=Cswitch(20,75,30,12,1,0);
h3=Cswitch(20,100,30,12,1,0);
h4=Cswitch(20,125,30,12,1,0);
}
initcontents(){
Csetcontent(h1,"OFF");
Csetcontent(h2,"OFF");
Csetcontent(h3,"OFF");
Csetcontent(h4,"OFF");
}
inititems(){
}
drawcontrols(){
Cdraw(h1);
Cdraw(h2);
Cdraw(h3);
Cdraw(h4);
}
/$ Led test methods (CEditor)
```

```
if(Cgetstate(h1)){
      Csetcontent(h1, "ON");
      IOWrite(0x2900003e,0xffff); //write 0xFFFF to address 0x2900003e
       }
else{
      Csetcontent(h1,"OFF");
      IOWrite(0x2900003e,0x0000); //write 0x0000 to address 0x2900003e
      }
Cdraw(h1);}
on_h2(){
if(Cgetstate(h2)){
      Csetcontent(h2, "ON");
      IOWrite(0x29000fc0,0xffff); //write 0xFFFF to address 0x29000fc0
       }
else{
      Csetcontent(h2,"OFF");
      IOWrite(0x29000fc0,0x0000); //write 0x0000 to address 0x29000fc0
       }
Cdraw(h2);
}
on_h3(){
if(Cgetstate(h3)){
     Csetcontent(h3, "ON");
     IOWrite(0x2903f000,0xffff); //write 0xFFFF to address 0x2903f000
       }
else{
      Csetcontent(h3,"OFF");
      IOWrite(0x2903f000,0x0000); //write 0x0000 to address 0x2903f000
       }
Cdraw(h3);}
on_h4(){
if(Cgetstate(h4)){
     Csetcontent(h4, "ON");
      IOWrite(0x29fc0000,0xffff); //write 0xFFFF to address 0x29fc0000
       }
else{
      Csetcontent(h4,"OFF");
     IOWrite(0x29fc0000,0x0000); //write 0x0000 to address 0x29fc00000
       }
Cdraw(h4);
}
messageloop(){
int e;
while(1){
e=event(1);
if(Cevent(h1,e)) on_h1();
else if(Cevent(h2,e)) on_h2();
else if(Cevent(h3,e)) on_h3();
else if(Cevent(h4,e)) on_h4();
}
}
```
### **Appendix I: LED Test VHDL Code** This VHDL code is meant to be used in conjunction with the PocketC code shown in Appendix H. It decodes address and data lines from Handspring Visor and blinks the appropriate LED. The 2.5 MHz CCLK output (generated by Texas Instruments ADS7870 A/D) is divided to generate a 4.76 Hz signal. This 4.76 Hz clock is used to toggle the selected LED \*\*\*\*\*\*\*\*\*\*\*\*\*\*\*\*\*\*\*\*\*\*\*\*\*\*\*\*\*\*\*\*\*\*\*\*\*\*\*\*\*\*\*\*\*\*\*\*\*\*\*\*\*\*\*\*\*\*\*\*\*\*\*\*\*\*\*\*\*\*\*\*\*\*\* -- File: led test.vhd -- -- Purpose: LED test code for Insight Springboard Development Card. -- When used in conjunction with the LED test 'C' code, this VHDL -- code decodes address and data lines from Handspring Visor and Blinks appropriate LED. The 2.5 MHz CCLK output (generated by Texas Instruments ADS7870 A/D) is divided to generate a  $4.76$ -- Hz signal. This 4.76 Hz clock is used to toggle the selected LED -- \*\*\*\*\*\*\*\*\*\*\*\*\*\*\*\*\*\*\*\*\*\*\*\*\*\*\*\*\*\*\*\*\*\*\*\*\*\*\*\*\*\*\*\*\*\*\*\*\*\*\*\*\*\*\*\*\*\*\*\*\*\*\*\*\*\*\*\*\*\*\*\*\*\*\* library ieee; use ieee.std\_logic\_1164.all; use ieee.std\_logic\_arith.all; entity LED\_TEST is port( -- Handspring port interface SP\_A : in STD\_LOGIC\_VECTOR(23 downto 0); -- 24-bit address bus SP\_D : in STD\_LOGIC\_VECTOR(15 downto 0); -- 16-bit data bus SP\_CS1n : in STD\_LOGIC;-- CS1 -- Active low chip select SP\_WEn : in STD\_LOGIC;-- WE -- LED interface led1\_sel : out STD\_LOGIC; --LED1 pin led2\_sel : out STD\_LOGIC; --LED2 pin led3\_sel : out STD\_LOGIC; --LED3 pin led4\_sel : out STD\_LOGIC; --LED4 pin -- ADC interface cclk : in STD\_LOGIC; -- Output CCLK ad\_osc\_en : out STD\_LOGIC; -- Oscillator Enable ad\_convert : out STD\_LOGIC; -- Convert Pin ad\_chip2en\_n : out STD\_LOGIC; -- A/D Chip Select<br>ad\_rise\_fall : out STD\_LOGIC; -- Rise/Fall pin  $ad\_rise\_fall$  : out  $STD\_LOGIC$ ; serial\_tx : out STD\_LOGIC; -- Din serial clk : out STD LOGIC; -- SClk -- Active low write enable -- SRAM Interface SRAM CS1n : out STD LOGIC; --SRAM CS SRAM\_UPPER\_BYTEn : out STD\_LOGIC; --SRAM Upper Byte Enable SRAM\_LOW\_BYTEn : out STD\_LOGIC; --SRAM Lower Byte Enable --Flash Interface FLASH\_CS0n : out STD\_LOGIC; --Flash CS FLASH\_WR\_PROTECT : out STD\_LOGIC; --Flash /WP/ACC pin

 --SRAM and Flash Interface (shared) RWn : out STD\_LOGIC; --WE for SRAM and Flash OEn : out STD\_LOGIC; --OE for SRAM and Flash RESETn : out STD\_LOGIC; CHIP3 EN : out STD LOGIC --To bring CS out to Expansion Connector ); end LED\_TEST; architecture BEHAVIOUR of LED\_TEST is -- \*\*\*\*\*\*\*\*\*\*\*\*\*\*\*\*\*\*\*\* CONSTANT DECLARATIONS \*\*\*\*\*\*\*\*\*\*\*\*\*\*\*\*\*\*\*\*\*\*\* constant LED1\_ADDR : STD\_LOGIC\_VECTOR(23 downto 0) := "000000000000000000111110"; -- A1 to A5 asserted constant LED2\_ADDR : STD\_LOGIC\_VECTOR(23 downto 0) := "000000000000111111000000"; -- A6 to A11 asserted constant LED3\_ADDR : STD\_LOGIC\_VECTOR(23 downto 0) := "000000111111000000000000"; -- A12 to A17 asserted constant LED4\_ADDR : STD\_LOGIC\_VECTOR(23 downto 0) := "111111000000000000000000"; -- A18 to A23 asserted -- \*\*\*\*\*\*\*\*\*\*\*\*\*\*\*\*\*\*\*\*\* SIGNAL DECLARATIONS \*\*\*\*\*\*\*\*\*\*\*\*\*\*\*\*\*\*\*\*\*\*\*\* signal toggle\_clk : STD\_LOGIC; -- Divided clk for toggling LEDs signal led1\_flag : STD\_LOGIC;-- LED Flag set by one ASSERT\_LED1\_FLAG process, -- and read by READ\_LED1\_FLAG process signal led2\_flag : STD\_LOGIC;-- LED Flag set by one ASSERT\_LED2\_FLAG process, -- and read by READ\_LED2\_FLAG process signal led3\_flag : STD\_LOGIC;-- LED Flag set by one ASSERT\_LED3\_FLAG process, -- and read by READ\_LED3\_FLAG process signal led4\_flag : STD\_LOGIC;-- LED Flag set by one ASSERT\_LED4\_FLAG process, -- and read by READ LED4 FLAG process -- \*\*\*\*\*\*\*\*\*\*\*\*\*\*\*\*\*\*\*\* COMPONENT DECLARATION \*\*\*\*\*\*\*\*\*\*\*\*\*\*\*\*\*\*\*\*\*\*\* -- Clock Divider Function component CLK\_DIVIDER port( input\_clk : in STD\_LOGIC; output\_clk : out STD\_LOGIC ); end component; begin -- \*\*\*\*\*\*\*\*\*\*\*\*\*\*\*\*\* SIGNAL ASSIGNMENTS \*\*\*\*\*\*\*\*\*\*\*\*\*\*\*\*\*\*\*\*\*\* -- \*\*\*\*\*\*\*\*\*\*\*\*\*\*\*\* COMPONENT ASSIGNMENT \*\*\*\*\*\*\*\*\*\*\*\*\*\*\*\*\*\*\*\*\* -- Clock Divider Function CLK\_DIV: CLK\_DIVIDER

```
port map(
     input_clk=> cclk,
       output_clk=> toggle_clk );
 -- ***************** Process: LED1_FLAG ************************
 -- Purpose: Read address and data lines. Assert 'led1_flag'
 -- when address and data are correct
 -- LED_FLAG is then read by the corresponding READ_LED_FLAG 
 -- Process
 -- Components: none
ASSERT_LED1_FLAG: process(toggle_clk, SP_A, SP_D, SP_WEn, SP_CS1n)
begin
 if(SP_CS1n = '0') thenif(SP_WEn'event and SP_WEn='1') then
      if (SP_D = "1111111111111111" and SP_A = LED1_ADDR) then
     led1 flag \leq '1';
      elsif (SP_D = "0000000000000000" and SP_A = LED1_ADDR) then
      led1_flag<= '0';
      end if;
   end if;
   end if;
end process ASSERT_LED1_FLAG;
 -- ***************** Process: ASSERT_LED2_FLAG ************************
 -- Purpose: Read address and data lines. Assert 'led2_flag'
              when address and data are correct
 -- LED_FLAG is then read by the corresponding READ_LED_FLAG
 -- Process
 -- Components: none
ASSERT_LED2_FLAG: process(toggle_clk, SP_A, SP_D, SP_WEn, SP_CS1n)
begin
 if(SP_CS1n = '0') thenif(SP_WEn'event and SP_WEn='1') then
     if (SP_D = "1111111111111111" and SP_A = LED2_ADDR) then
    led2 flag \le '1';
     elsif (SP D = "0000000000000000" and SP A = LED2 ADDR) then
     led2_flag<= '0';
      end if;
   end if;
   end if;
end process ASSERT LED2 FLAG;
 -- ***************** Process: ASSERT_LED3_FLAG ************************
 -- Purpose: Read address and data lines. Assert 'led3_flag'
 -- when address and data are correct
 -- LED_FLAG is then read by the corresponding READ_LED_FLAG
 -- Process
 -- Components: none
ASSERT_LED3_FLAG: process(toggle_clk, SP_A, SP_D, SP_WEn, SP_CS1n)
begin
 if(SP CS1n = '0') then
   if(SP_WEn'event and SP_WEn='1') then
      if (SP_D = "1111111111111111" and SP_A = LED3_ADDR) then
    led3_flag \leq '1';
```

```
 elsif (SP_D = "0000000000000000" and SP_A = LED3_ADDR) then
     led3 flag \le '0';
      end if;
   end if f;
   end if;
end process ASSERT_LED3_FLAG;
 -- **************** Process: ASSERT_LED4_FLAG ***************************
 -- Purpose: Read address and data lines. Assert 'led4_flag'
 -- when address and data are correct
              LED_FLAG is then read by the corresponding READ_LED_FL
              Process
 -- Components: none
ASSERT_LED4_FLAG: process(toggle_clk, SP_A, SP_D, SP_WEn, SP_CS1n)
begin
 if(SP_CS1n = '0') thenif(SP_WEn'event and SP_WEn='1') then
      if (SP_D = "1111111111111111" and SP_A = LED4_ADDR) then
     led4_flag <= '1';
      elsif (SP_D = "0000000000000000" and SP_A = LED4_ADDR) then
     led4_flag <= '0';
      end if;
   end if;
   end if;
end process ASSERT_LED4_FLAG; 
 -- ***************** Process: READ_LED1_FLAG ************************
 -- Purpose: Read the LED1_FLAG. If LED1_FLAG is asserted (logic high),
 -- toggle the LED. Otherwise, turn off the LED.
 -- Components: none
READ_LED1_FLAG: process(led1_flag, toggle_clk)
begin
 if ledl_flag = '1') thenled1_sel <= toggle_clk; --Blink LED
 else
   led1 sel <= '1'; --Turn OFF LED
 end if;
end process READ LED1 FLAG;
 -- ***************** Process: READ_LED2_FLAG ************************
 -- Purpose: Read the LED2_FLAG. If LED2_FLAG is asserted (logic high),
              toggle the LED. Otherwise, turn off the LED.
 -- Components: none
READ_LED2_FLAG: process(led2_flag, toggle_clk)
begin
 if (led2 flag = '1') then
   led2_sel <= toggle_clk; --Blink LED
 else
   led2_sel <= '1'; --Turn OFF LED
 end if;
end process READ_LED2_FLAG;
 -- ***************** Process: READ_LED3_FLAG ************************
 -- Purpose: Read the LED3_FLAG. If LED3_FLAG is asserted (logic high),
 -- toggle the LED. Otherwise, turn off the LED.
```

```
-- Components: none
READ_LED3_FLAG: process(led3_flag, toggle_clk)
begin
 if (led3_flag = '1') then
   led3_sel <= toggle_clk; --Blink LED
 else
   led3_sel <= '1'; --Turn OFF LED
 end if;
end process READ_LED3_FLAG;
 -- ***************** Process: READ_LED4_FLAG ************************
 -- Purpose: Read the LED4_FLAG. If LED4_FLAG is asserted (logic high),
 -- toggle the LED. Otherwise, turn off the LED.
 -- Components: none
READ_LED4_FLAG: process(led4_flag, toggle_clk)
begin
 if (led4 flag = '1') then
   led4_sel <= toggle_clk; --Blink LED
 else
   led4_sel <= '1'; --Turn OFF LED
 end if;
end process READ_LED4_FLAG;
--SRAM Signals (Turn OFF the SRAM)
SRAM_UPPER_BYTEn <= '1';
SRAM_LOW_BYTEn <= '1';
SRAM_CS1n \leq '1';
--Flash Signals (Turn OFF the Flash)<br>FLASH CS0n <= '1';
FLASH CS0n
FLASH_WR_PROTECT <= '1';
--Shared Signals (Turn OFF SRAM and Flash)
\mathsf{RWn} \qquad \qquad \mathsf{<=}\quad \mathsf{'}1'\mathsf{;}OEn \leq '1';
RESETn \langle 1' \rangle--A/D Signals (Turn OFF A/D but enable CCLK output)
ad osc en \leq '1'; --Osc En pin = '1' to enable CCLK (2.5 MHz)
ad convert \leftarrow '0';
ad_chip2en_n <= '1';
ad_rise_fall <= '0';
serial tx \leq 0'iserial_clk <= '0';
--So that CS can be probed
CHIP3_EN <= SP_CS1n; --Bring CS pin from Springboard Slot to
                                  CHIP3_EN pin
            --Not necessary in this demo, but it gives the ability to 
            --see what CS is doing. Also nice to probe with a logic analyzer
```
end BEHAVIOUR;

```
******************************************************************
-- File: clk_divider.vhd
--- Purpose: 20x input clock divider.
**************************************************************************
library IEEE;
use IEEE.std_logic_1164.all;
use IEEE.std_logic_arith.all;
entity CLK_DIVIDER is
 port(
       input_clk : in STD_LOGIC; -- Input Clock (2.5 MHz Cclk from 
                                        ADS7870 A/D)
       output_clk: out STD_LOGIC); -- Clock divider output
end CLK DIVIDER;
architecture DEFINITION of CLK_DIVIDER is
-- ******************* SIGNAL DECLARATIONS ************************
signal div : UNSIGNED (19 downto 0) := (others => '0');
begin
 -- ******************** Process: CNT_PROCESS ************************
    -- Purpose: Defines the 20x counter
 - - -- Components:none
 CNT_PROCESS:process(input_clk)
 begin
    -- On rising edge of clock
   if (input_clk'event and input_clk = '1') then
    div \le div + 1;
   end if;
      end process;
   output_clk \leq div(19);
end DEFINITION;
```
## **Revision History**

The following table shows the revision history for this document.

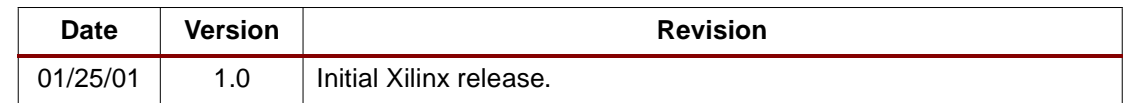